Was sind automatische E-Mail Benachrichtigungen und wo stelle ich diese ein?

## Was sind automatische E-Mail Benachrichtigungen und wo stelle ich diese ein?

Mit dieser Einstellung wird der Benutzer über Löschen, Verlegen oder Aufheben eines Termins automatisch per E-Mail benachrichtigt.

1. Klicken Sie in der Kalenderauswahl mit Rechtsklick neben den Kalender, für den die Einstellung aktiviert werden soll. 2. Klicken Sie auf Eigenschaften und klappen Sie anschließend 'Benachrichtigungen' auf. 3. Setzen Sie den Haken in der Checkbox für 'E-Mail Benachrichtigung bei'. 4. Entscheiden Sie sich für die Aktionen, für die Sie eine E-Mail Benachrichtigung erhalten möchten. Zur Auswahl stehen hier Löschen, Aufheben und Verlegen. 5. Zusätzlich zu den oben genannten Optionen besteht die Möglichkeit die Benachrichtigungen nur für Gerichtstermine zu aktivieren. Setzen Sie die Checkbox entsprechend, sofern gewünscht.

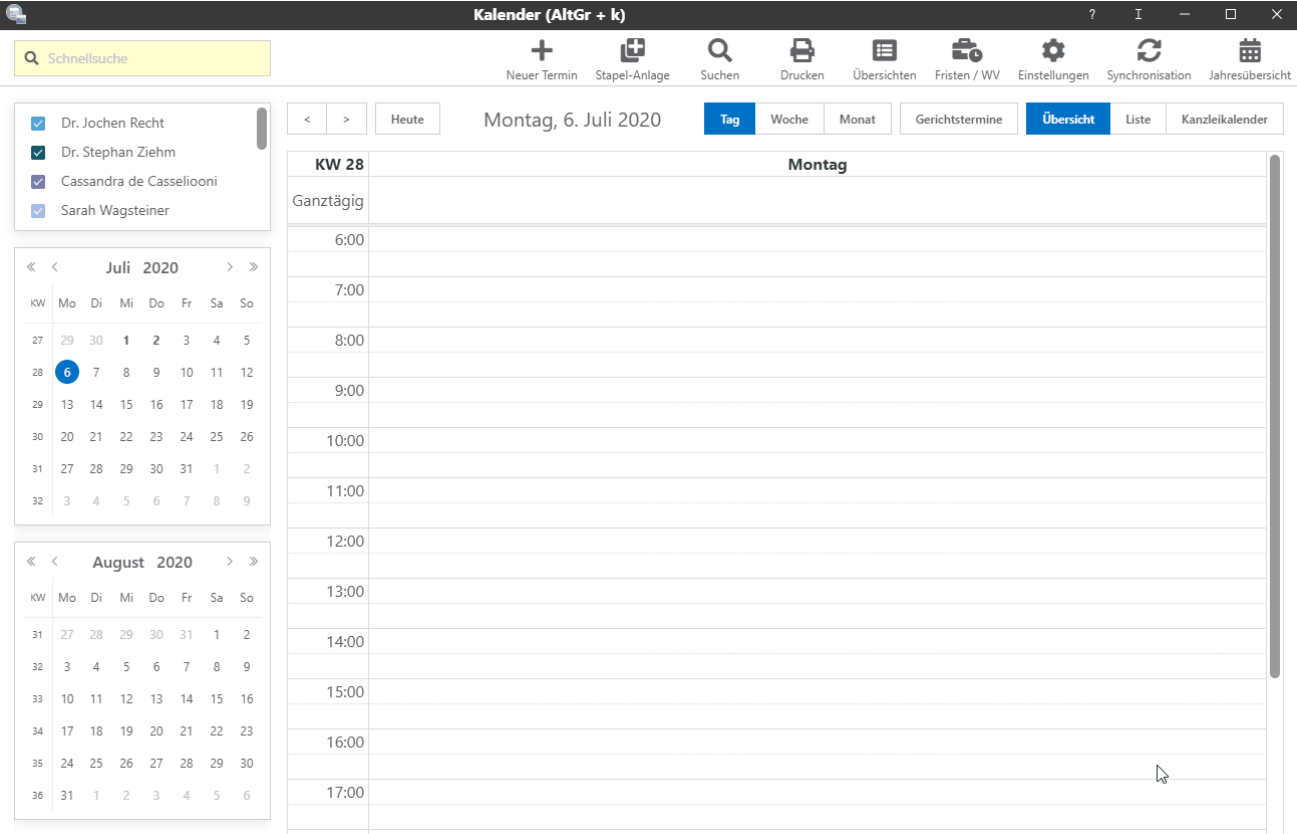